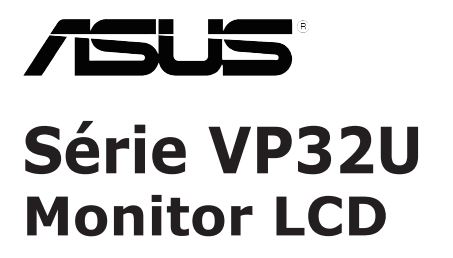

## *Guia do utilizador*

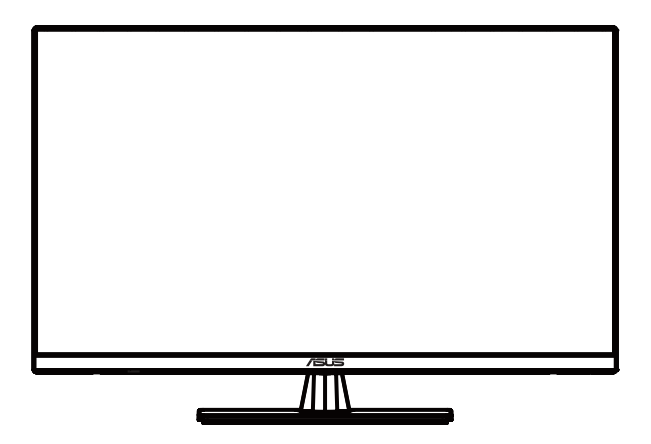

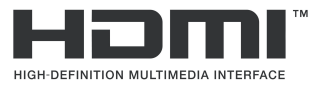

Primeira Edição Maio de 2020

#### **Copyright © 2020 ASUSTeK COMPUTER INC. Todos os direitos reservados.**

Nenhuma parte deste manual, incluindo os produtos e software nele descritos, podem ser reproduzidos, transmitidos, transcritos, armazenados num sistema de recuperação, nem traduzidos para qualquer idioma, de qualquer forma ou por qualquer meio, excepto a documentação mantida pelo comprador para fins de cópia de segurança, sem a autorização expressa, por escrito de ASUSTeK COMPUTER INC. ("ASUS").

A garantia do produto ou o direito à assistência perderá a sua validade se: (1) o produto for reparado ou alterado, a não ser que tal reparação ou alteração seja autorizada por escrito pela ASUS; ou (2) o número de série do produto tiver sido apagado ou esteja em falta.

A ASUS FORNECE ESTE MANUAL "TAL COMO ESTÁ" SEM QUALQUER TIPO DE GARANTIA QUER EXPRESSA QUER IMPLÍCITA, INCLUINDO MAS NÃO LIMITADA ÀS GARANTIAS IMPLÍCITAS OU QUALIDADE OU ADEQUABILIDADE PARA UM DETERMINADO FIM. EM CIRCUNSTANCIA<br>ALGUMA PODE A ASUS, SEUS DIRECTORES, OFICIAIS, EMPREGADOS OU AGENTES SER RESPONSABILIZADA POR QUAISQUER DANOS INDIRECTOS, ESPECIAIS, ACIDENTAIS OU CONSEQUENTES (INCLUINDO DANOS PELA PERDA DE LUCROS, PERDA DE NEGÓCIO, PERDA DE UTILIZAÇÃO OU DE DADOS, INTERRUPÇÃO DA ACTIVIDADE, ETC.) MESMO QUE A ASUS TENHA SIDO ALERTADA PARA A POSSIBILIDADE DE OCORRÊNCIA DE TAIS DANOS, RESULTANTES DE QUALQUER DEFEITO OU ERRO NESTE MANUAL OU NO PRODUTO.

AS ESPECIFICAÇÕES E INFORMAÇÕES CONTIDAS NESTE MANUAL SÃO FORNECIDAS APENAS<br>PARA FINS INFORMATIVOS E ESTÃO SUJEITAS A ALTERAÇÃO EM QUALQUER ALTURA SEM AVISO PRÉVIO, NÃO CONSTITUINDO QUALQUER OBRIGAÇÃO POR PARTE DA ASUS. A ASUS NAO ASSUME QUALQUER RESPONSABILIDADE POR QUAISQUER ERROS OU IMPRECISÕES<br>QUE POSSAM APARECER NESTE MANUAL, INCLUINDO OS PRODUTOS E SOFTWARE NELE **DESCRITOS** 

Os nomes dos produtos e das empresas mencionados neste manual podem ou não ser marcas registadas ou estarem protegidos por direitos de autor que pertencem às respectivas empresas. Estes nomes são aqui utilizados apenas para fins de identificação ou explicação, para benefício dos proprietários e sem qualquer intenção de violação dos direitos de autor.

## Índice

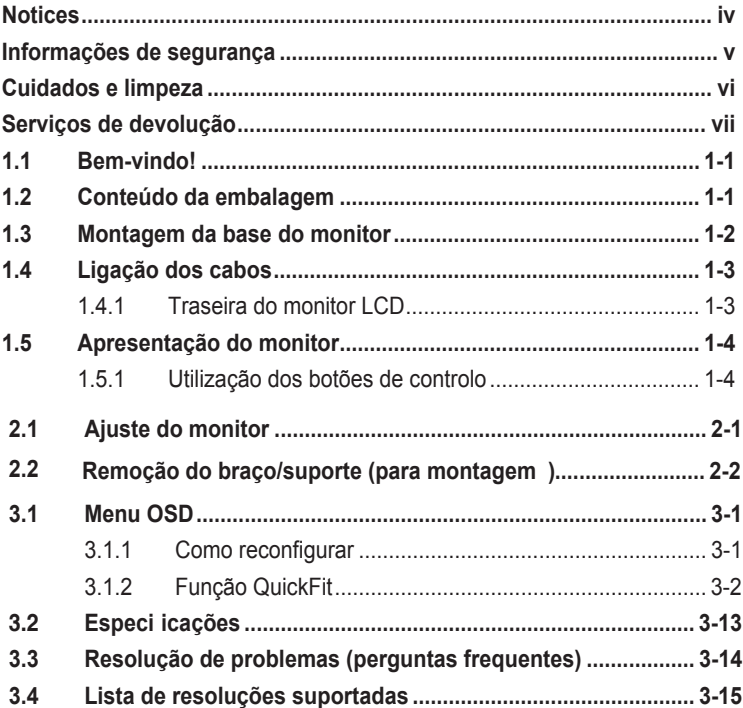

## <span id="page-3-0"></span>**Avisos**

#### **Declaração da Comissão Federal de Comunicações (FCC)**

Este dispositivo está em conformidade com o Artigo 15º das Normas da FCC. O seu funcionamento está sujeito às duas condições seguintes:

- Este dispositivo não pode causar interferências prejudiciais e
- Este dispositivo deve aceitar qualquer interferência recebida incluindo interferências que possam causar operações não desejadas.

Este equipamento foi testado e considerado compatível com os limites estipulados para um dispositivo digital de Classe B, segundo o Artigo 15º das Normas da FCC. Estes limites foram concebidos para proporcionar uma razoável protecção contra interferências prejudiciais na instalação doméstica. Este equipamento gera, utiliza e pode emitir energia de radiofrequência e, se não for instalado e utilizado de acordo com as instruções, pode interferir prejudicialmente nas comunicações via rádio. No entanto, não existe qualquer garantia de que a interferência não ocorra numa instalação particular. Caso este equipamento cause interferências prejudiciais à recepção via rádio ou televisão, o que pode ser determinado desligando e ligando o aparelho, o utilizador deve tentar corrigir a interferência adoptando uma ou mais das seguintes medidas:

- Reorientar ou deslocar a antena receptora.
- Aumentar a distância entre o equipamento e o dispositivo receptor.
- Ligar o equipamento a uma saída num circuito diferente daquele ao qual o receptor está ligado.
- Consultar o revendedor ou um técnico de rádio/TV com experiência para obter ajuda.

#### **Declaração do Departamento de Comunicações do Canadá**

Este equipamento digital não excede os limites da Classe B para emissões de ruído de radiofrequência para um equipamento digital conforme definid pela Regulamentação de Interferência de Rádio do Departamento de Comunicações do Canadá.

Este dispositivo digital de Classe B está em conformidade com a norma canadiana ICES-003.

# FAT

## <span id="page-4-0"></span>**Informações de segurança**

- Antes de instalar o monitor, leia atentamente toda a documentação que vem na embalagem.
- Para evitar o perigo de incêndio ou de choque eléctrico, nunca exponha o monitor à chuva ou a humidade.
- Nunca tente abrir a caixa do monitor. As altas voltagens existentes no interior do monitor são perigosas e podem causar ferimentos graves.
- Se a fonte de alimentação deixar de funcionar, não tente repará-la pelos seus próprios meios. Contacte um técnico qualificado ou o seu revendedor.
- Antes de utilizar o produto, certifique-se de que todos os cabos estão correctamente ligados e de que os cabos de alimentação não estão danificados. Se detectar quaisquer danos, contacte imediatamente o revendedor.
- As ranhuras e aberturas existentes na parte traseira ou superior do monitor permitem a ventilação do mesmo. Não as bloqueie. Nunca coloque este produto próximo ou por cima de um radiador ou fonte de calor a não ser que garanta uma ventilação adequada.
- O monitor deve funcionar apenas com a tensão indicada na etiqueta. Se não tem a certeza quanto ao tipo de tensão que tem em casa, consulte o vendedor ou a companhia de electricidade.
- Utilize uma ficha de alimentação adequada e compatível com a rede eléctrica local.
- Não sobrecarregue a tomada eléctrica ou as extensões. A sobrecarga poderá originar incêndio ou choque eléctrico.
- Evite o contacto com pó, humidade e temperaturas extremas. Não coloque o monitor em locais onde este possa ficar molhado. Coloque o monitor sobre uma superfície estável.
- Desligue o monitor durante tempestades de relâmpagos ou sempre que este não for utilizado por um longo período de tempo. Isto protegerá o monitor contra possíveis danos devido a sobretensão.
- Nunca introduza objectos ou derrame líquidos para o interior do monitor e através das ranhuras do mesmo.
- Para garantir um bom funcionamento, utilize o monitor apenas em computadores com certificação UL com tomadas AC de 100-240 V.
- A tomada eléctrica deverá estar instalada próximo do equipamento e ser facilmente acessível.
- Se o monitor apresentar quaisquer problemas técnicos, contacte um técnico qualificado ou o vendedor.
- Este produto pode conter substâncias químicas conhecidas no Estado da Califórnia por causar cancro e defeitos de nascença ou outros danos no sistema reprodutivo. Lave as mãos depois de o manusear.

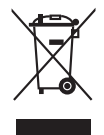

Este símbolo do caixote do lixo com uma cruz indica que o produto (partes eléctricas, equipamento electrónico e a pilha que contém mercúrio) não deve ser eliminado no lixo municipal. Consulte os regulamentos locais para saber como eliminar produtos electrónicos.

## <span id="page-5-0"></span>**Cuidados e limpeza**

- Antes de levantar ou reposicionar o monitor, deve desligar os cabos de sinal e o cabo de alimentação. Siga as técnicas de levantamento correctas ao posicionar o monitor. Para levantar ou transportar o monitor, segure-o pelas extremidades. Não levante o monitor segurando-o pelo suporte ou pelo cabo de alimentação.
- Limpeza. Desligue o monitor e o cabo de alimentação. Limpe a superfície do monitor com um pano sem pêlos e não abrasivo. As manchas difíceis podem ser removidas com um pano humedecido num detergente suave.
- Evite utilizar produtos de limpeza que contenham álcool ou acetona. Utilize um detergente próprio para ecrãs LCD. Nunca pulverize o produto de limpeza directamente para o ecrã do monitor pois pode haver penetração de salpicos para o interior do mesmo o que pode causar um choque eléctrico.

#### **Os sintomas seguintes são normais:**

- Devido à natureza da luz fluorescente, o ecrã pode apresentar alguma cintilação quando utilizado pela primeira vez. Desligue o comutador de alimentação e volte a ligá-lo para que o efeito de cintilação desapareça.
- Poderá notar brilho ligeiramente desigual no ecrã, dependendo do padrão do ambiente de trabalho utilizado.
- Quando a mesma imagem permanece no ecrã durante várias horas, ao mudar para uma nova imagem verá que a imagem anterior permanece visível no ecrã sob a forma de uma imagem residual. O ecrã fará a sua própria recuperação lentamente ou pode optar por desligar o monitor durante algumas horas.
- Se o ecrã ficar negro ou intermitente ou se não o conseguir voltar a ligar, contacte o vendedor ou centro de assistência para proceder à substituição das peças necessárias. Não tente reparar o monitor pelos seus próprios meios!

#### **Convenções utilizadas neste guia**

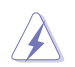

AVISO: Informação que visa evitar ferimentos pessoais ao tentar concluir uma tarefa.

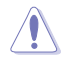

ATENÇÃO: Informação que visa evitar danos ao nível dos componentes ao tentar concluir uma tarefa.

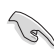

IMPORTANTE: Informação que DEVE seguir para concluir uma tarefa.

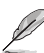

NOTA: Sugestões e informação adicional que o ajudam a concluir uma tarefa.

#### <span id="page-6-0"></span>**Onde encontrar mais informações**

Consulte as seguintes fontes para obter mais informações e actualizações tanto do produto como do software.

#### **1. Websites da ASUS**

Os websites da ASUS fornecem-lhe informação actualizada sobre o hardware e software ASUS. Visite o site **http://www.asus.com**

#### **2. Documentação opcional**

A embalagem do seu produto pode incluir documentação opcional que pode ter sido incluída pelo vendedor. Estes documentos não fazem parte da embalagem padrão.

## **Serviços de devolução**

Os programas de reciclagem e de devolução da ASUS resultam do nosso compromisso de elevar os padrões de protecção do nosso ambiente. Oferecemos soluções para que os nossos clientes possam reciclar de forma responsável os nossos produtos, baterias e outros componentes, assim como os materiais de embalagem.

Visite <http://csr.asus.com/english/Takeback.htm> para obter informações relativas ao processo de reciclagem em diferentes regiões.

## <span id="page-7-0"></span>**1.1 Bem-vindo!**

Obrigado por ter adquirido o monitor LCD da ASUS® !

O mais recente monitor com ecrã LCD largo da ASUS proporciona uma visualização mais nítida, mais alargada e com cores mais vivas para além de oferecer uma série de outras funções que ajudam a melhorar a sua experiência.

Com estas funções, pode desfrutar da conveniência e fantástica experiência visual que o monitor lhe proporciona!

## **1.2 Conteúdo da embalagem**

Verifique a embalagem para ver se os seguintes itens estão incluídos:

- Monitor LCD
- $\angle$  Base do monitor
- Guia de consulta rápida
- Certificado de garantia
- Cabo de alimentação
- Cabo DisplayPort(opcional)
- Cabo HDMI (opcional)

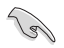

• Caso qualquer um dos itens acima esteja danificado ou em falta, contacte imediatamente o vendedor.

## <span id="page-8-0"></span>**1.3 Montagem da base do monitor**

- 1. Coloque o monitor sobre uma mesa com a parte da frente voltada para baixo.
- 2. Fixe a base ao suporte.
- 3. Rode o parafuso no sentido dos ponteiros do relógio para fixar a base. Em seguida, ajuste o monitor para um ângulo que lhe seja mais confortável.
- 4. Tamanho baixo do parafuso: M6\*13mm

Recomendamos-lhe que cubra a superfície da mesa com um pano macio para evitar danificar o ecrã do monitor.

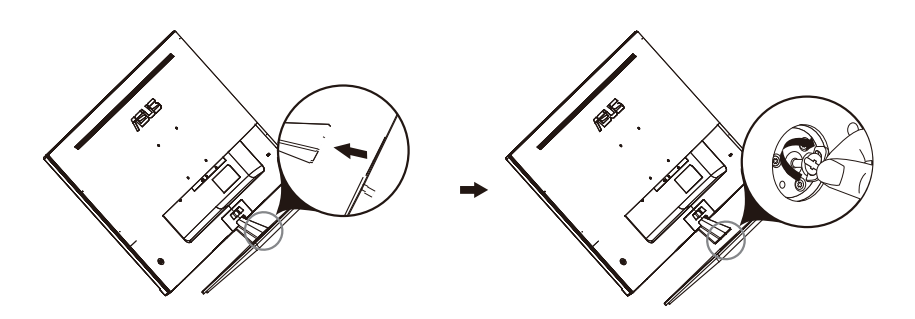

## <span id="page-9-0"></span>**1.4 Ligação dos cabos**

**1.4.1 Traseira do monitor LCD**

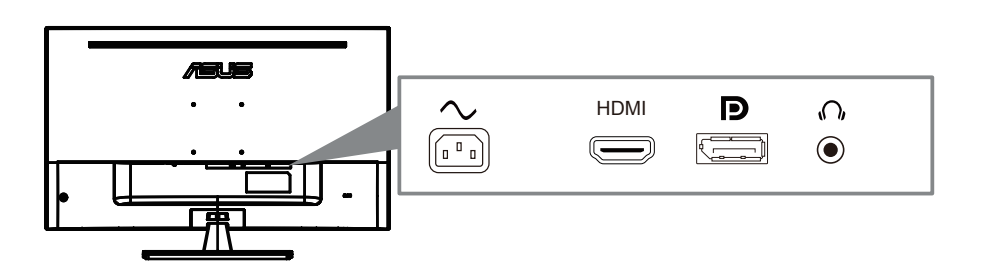

- 1. Porta de entrada AC
- 2. Porta HDMI
- 3. Porta DisplayPort
- 4. Tomada de fone de ouvido

## <span id="page-10-0"></span>**1.5 Apresentação do monitor**

#### **1.5.1 Utilização dos botões de controlo**

Utilize os botões de controlo na traseira do monitor para ajustar as definiçõe da imagem.

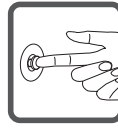

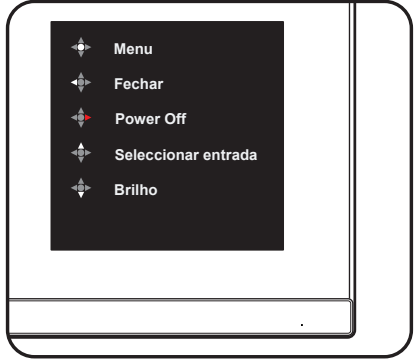

- 1. Indicador de energia:
	- A cor do indicador de energia é apresentada na tabela seguinte.

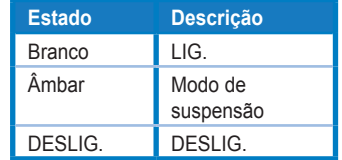

- 2. Botão central:
	- Pressione este botão para entrar no menu OSD.
	- Pressione este botão para ligar o monitor quando desligado.
- 3. Tecla esquerda:
	- Saia do menu OSD ou retorne à camada anterior.
- 4. Tecla direita:
	- Tecla de atalho para desligar.
	- Digite a opção da próxima camada.
- 5. Chave alta:
	- Use esta tecla de atalho para Seleccionar entrada.
	- Mova a opção para cima ou aumente o valor da opção.
- 6. Tecla para baixo:
	- **•** Use esta tecla de atalho para Brilho.
	- **•** Mova a opção para baixo ou diminua o valor da opção.
	- **•** Tecla de atalho de bloqueio de teclas. Pressione e segure por 5 segundos para ativar / desativar o bloqueio de teclas.

## <span id="page-11-0"></span>**2.1 Ajuste do monitor**

- Para uma óptima visualização, recomendamos-lhe que olhe para o monitor de frente e que ajuste o monitor adoptando um ângulo que lhe seja mais confortável.
- Segure na base para evitar a queda do monitor ao alterar o seu ângulo.
- Pode ajustar o ângulo de inclinação do monitor entre -5° a 8°.

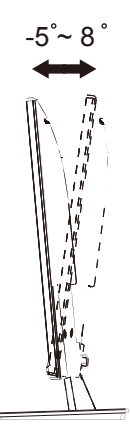

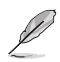

• É normal que o monitor abane ligeiramente durante o ajuste do ângulo de visualização.

## <span id="page-12-0"></span>**2.2 Remoção do braço/suporte (para montagem)**

O suporte amovível deste monitor foi especialmente concebido para permitir a montagem na parede segundo a especificação.

#### **Para remover o braço/o suporte**

- 1. Desligue o cabo de alimetação e os cabos de sinal. Coloque o monitor sobre uma superfície limpa, com a parte da frente voltada para baixo.
- 2. Utilize uma chave de parafusos para remover os quatro parafusos existentes no braço (figur 1) e depois remova o braço/suporte do monitor (figur 2).

- Recomendamos-lhe que cubra a superfície da mesa com um pano macio para evitar danificar o ecrã do monitor.
- Segure na base do monitor ao remover os parafusos.

Figura 1 Figura 2

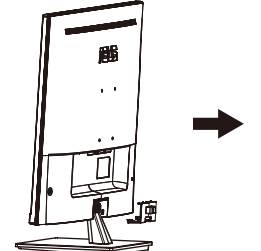

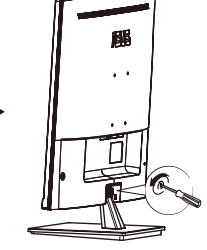

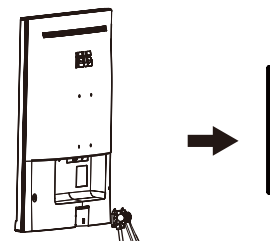

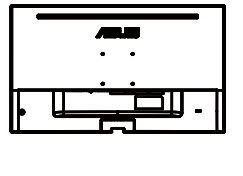

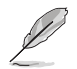

- O kit para montagem na parede (100X100 mm) é comprado em separado.
- Use apenas um suporte UL para montagem na parede com capacidade para uma carga mínima de 12 kg (tamanho dos parafusos: M4 x 10 mm).

## <span id="page-13-0"></span>**3.1 Menu OSD**

#### **3.1.1 Como reconfigura**

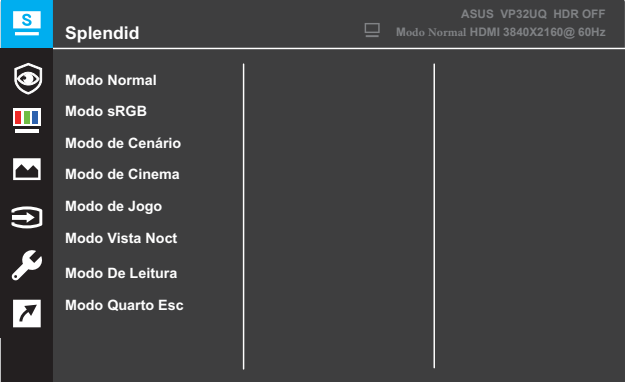

- 1. Prima o botão **Menu** para ativar o menu OSD.
- 2. Pressione os botões  $\nabla e \triangle$  para alternar entre opções no Menu. Ao mudar de um ícone para outro, o nome da opção será realçado.
- 3. Para seleccionar o item realçado no menu, prima o botão .
- 4. Pressione os botões  $\blacktriangledown$  e  $\blacktriangle$  para seleccionar o parâmetro desejado.
- 5. Pressione o botão para aceder à barra de controlo de deslize e utilize os botões  $\blacktriangledown$  e  $\blacktriangle$ , de acordo com os indicadores no menu, para efectuar as suas alterações.
- 6. Seleccione para voltar ao menu anterior ou para aceitar e voltar ao menu anterior.

## <span id="page-14-0"></span>**3.1.2 Apresentação das funções do menu OSD**

#### **1. Splendid**

Esta função inclui oito sub-funções que pode seleccionar de acordo com as suas preferências. Cada modo inclui uma opção Repor que lhe permite manter a definição que escolheu ou voltar à opção predefinida.

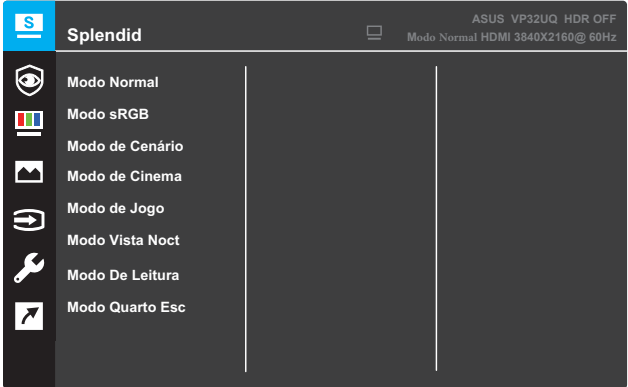

- **• Modo Normal**: Esta é a melhor escolha para edição de documentos utilizando a tecnologia SPLENDID™ Video Intelligence.
- **• Modo sRGB**: Esta é a melhor escolha para visualização de fotos e gráficos a partir do PC.
- **• Modo de Cenário**: Esta é a melhor escolha para exibir fotos de paisagens utilizando a tecnologia SPLENDID™ Video Intelligence.
- **• Modo de Cinema**: Esta é a melhor escolha para visualização de clips de vídeo utilizando a tecnologia SPLENDID™ Video Intelligence.
- **Modo de Jogo**: Esta é a melhor escolha para jogar jogos utilizando a tecnologia SPLENDID™ Video Intelligence.
- **Modo Vista Noct**: Esta é a melhor escolha para jogar jogos ou para ver clips de vídeo em que a acção tem lugar à noite e utilizando a tecnologia SPLENDID™ Video Intelligence.
- **Modo De Leitura**: Esta é a melhor escolha para leitura de livros utilizando a tecnologia SPLENDID™ Video Intelligence.
- **Modo Quarto Esc**: Esta é a melhor escolha para ambientes com pouca iluminação utilizando a tecnologia SPLENDID™ Video Intelligence.

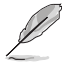

- No Modo Normal, as funções Saturação, Tom da pele, Nitidez e ASCR não podem ser configuradas pelo utilizador.
- No Modo sRGB, as funções Saturação, Temp. da cor, Tom da pele, Nitidez, Brilho, Contraste e ASCR não podem ser configuradas pelo utilizador.
- No Modo De Leitura, as funções de Saturação, Tom da pele, ASCR, Contraste e Temp. da cor não podem ser configuradas pelo utilizador.

#### **2. Eye Care**

Nesta função, você pode ajustar as configurações para proteger melhor seus olhos.

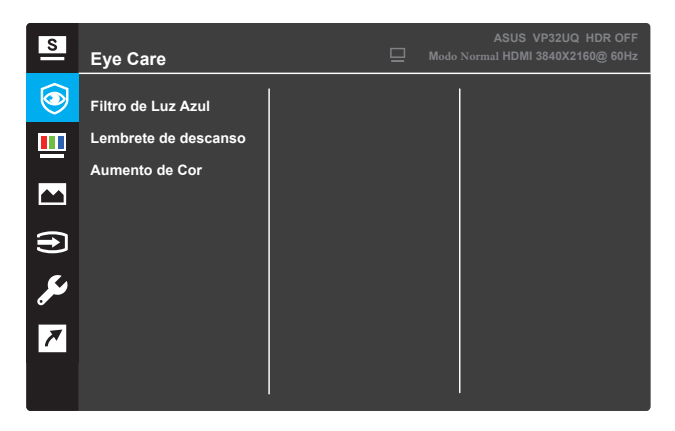

- **• Filtro de Luz Azul:** Nesta função, você pode ajustar o filtro de luz azul de 0 a Max.
	- \* 0: Nenhuma mudança..
	- Max: Quanto maior o nível, menos luz azul é espalhada. Quando
	- filtro de luz azul é ativado, as configurações padrão do Padrão
	- \* O modo será importado automaticamente. Além do nível máximo,
	- \* o brilho é configurável pelo usuário. Máximo é o otimizado
	- Configuração. É a conformidade com a certificação TUV de baixa luz azul\*. A função de brilho não é configurável pelo usuário.

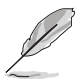

\*Quando o aumento de cor estiver no valor padrão (50).

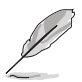

Consulte o seguinte para aliviar as tensões oculares:

- Os usuários devem tirar algum tempo do display se trabalharem por longas horas. É aconselhável fazer pausas curtas (pelo menos 5 minutos) após cerca de 1 hora de trabalho contínuo no computador. Fazer pausas curtas e frequentes é mais eficaz do que uma única pausa mais longa.
- Para minimizar a tensão ocular e o ressecamento nos olhos, os usuários devem descansar o olho periodicamente, focando em objetos que estão longe.
- Exercícios oculares podem ajudar a reduzir a tensão ocular. Repita esses exercícios com frequência. Se a tensão ocular continuar, consulte um médico. Exercícios oculares: (1) Repetindo olhar para cima e para baixo (2) Role lentamente os olhos (3) Mova os olhos em diagonal.
- A luz azul de alta energia pode levar à tensão ocular e à AMD (Degeneração Macular Relacionada à Idade). Filtro de luz azul para reduzir 70% (max.) h rmful luz azul para evitar CVS (Síndrome da Visão computacional) quando o usuário ajusta a barra do filtro de luz azul ao nível máximo

**• Lembrete de descanso**: Esta função fornece um lembrete de descanso de acordo com o tempo que você definiu para o seu tempo de trabalho. Por exemplo, se você definir um tempo de trabalho de 30 minutos e haverá um lembrete pop-up apareceu no canto superior esquerdo do monitor por 5 segundos quando o tempo acabar. Pressione qualquer tecla para fazer este lembrete OSD desaparecer.

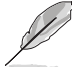

Quando esta função estiver ativada, as seguintes funções não estão disponíveis: Splendid Demo Mode, GamePlus, QuickFit.

**• Aumento de Cor**: A faixa de ajuste de aprimoramento de cores é de 0 a 100.

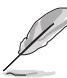

- Esta função não está disponível quando o modo sRGB é selecionado no menu Splendid.
- Esta função não está disponível quando avermelhado ou amarelado é selecionado no menu Skin Tone.

#### **3. Cor**

Seleccione a cor pretendida ao nível da imagem com esta função.

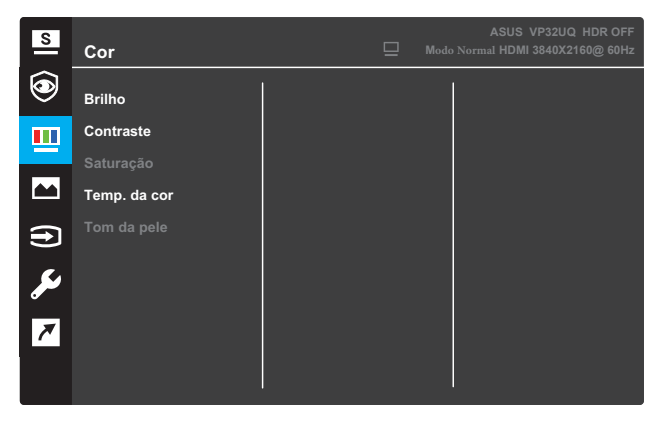

- **• Brilho**: Ajustar o nível de brilho. O intervalo para ajuste situa-se entre 0 e 100.
- **• Contraste**: Ajustar o nível de contraste. O intervalo para ajuste situa-se entre 0 e 100.
- **• Saturação**: Ajustar o nível de saturação. O intervalo para ajuste situa-se entre 0 e 100.
- **• Temp. da cor**: Seleccione a temperatura da cor desejada. Opções disponíveis: **Frio**, **Normal**, **Quente** e **Modo de Utilizador**.

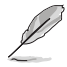

- No Modo do Utilizador, as cores R (Vermelho), G (Verde) e B (Azul) podem ser configuradas pelo utilizador, sendo o intervalo para ajuste entre 0 e 100.
- **• Tom da pele**: Seleccione a cor da pele desejada. Opções disponíveis: **Avermelhado**, **Natural** e **Amarelado**.

#### **4. Imagem**

A partir desta função principal poderá ajustar as opções de Nitidez, Trace Free, Controlo de aspecto, VividPixel, ASCR, Adaptive-Sync (apenas para o HDMI), HDR.

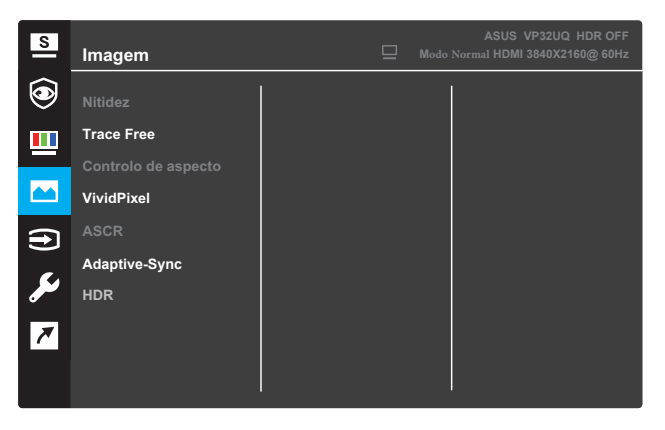

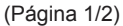

- **Nitidez**: Ajustar a nitidez da imagem. O intervalo para ajuste situa-se entre 0 e 100.
- **Trace Free**: Acelerar o tempo de resposta através da tecnologia Over Drive. O intervalo de ajuste é de 0, mais baixo, a 100, mais alto.
- **Controlo de aspecto**: Ajusta a proporção para "**Total**", "**4:3**" ou "**OverScan**".

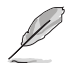

- A opção 4:3 está disponível apenas quando a entrada de sinal está no formato 4:3.
- A opção OverScan está disponível apenas para a entrada HDMI.
- **VividPixel**: Tecnologia exclusiva da ASUS que oferece imagens com aspecto natural para proporcionar uma experiência de visualização nítida e detalhada. O intervalo de ajuste é de 0 a 100.
- **ASCR**: Seleccione **LIG.** ou **DESLIG.** para activar ou desactivar a função de contraste dinâmico.
- **• Adaptive-Sync** (apenas para o HDMI): Selecione LIGADO ou DESLIGADO para ativar ou desativar a faixa da taxa de atualização dinâmica de 48Hz a 75Hz.
- **• HDR**: Alto Alcance Dinâmico. Contém dois modos HDR (ASUS Cinema HDR & ASUS Gaming HDR). A função HDR será bloqueada quando conectada ao vídeo AMD FreeSync2 HDR.

#### **5. Seleccionar entrada**

Seleccionar a fonte de entrada.

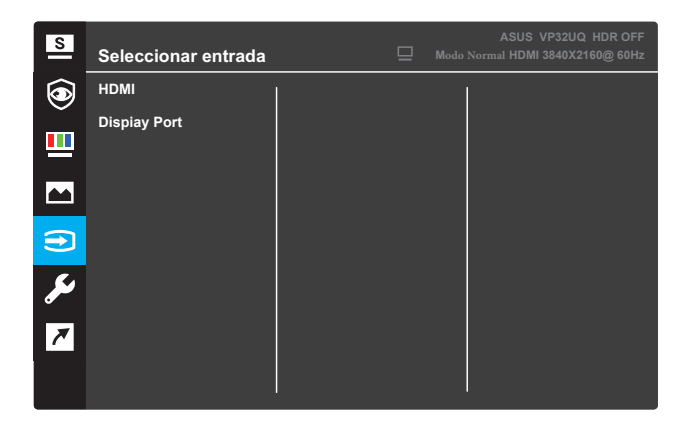

#### **6. Config. Sistema**

Ajuste a configuração do sistema.

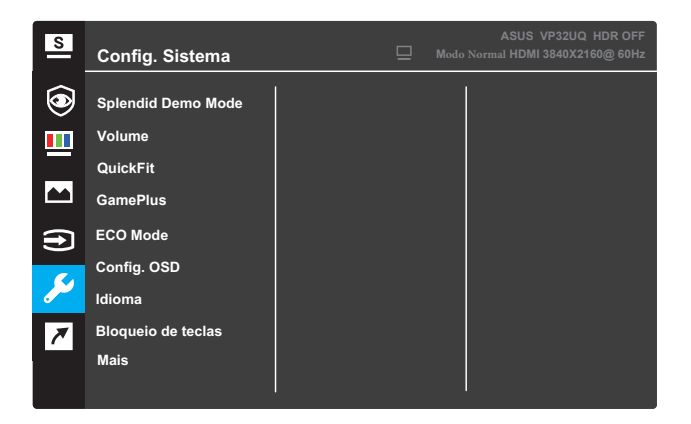

(Página 1/2)

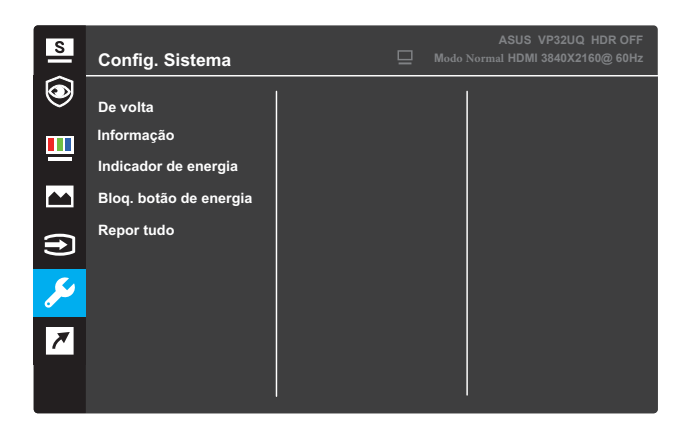

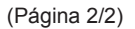

- **Splendid Demo Mode**: Activar o modo de demonstração da função Splendid.
- **Volume**: O intervalo de ajuste é de 0 a 100.
- **• QuickFit**: Veja 3.1.2.2 Função QuickFit.
- **• GamePlus**: ativa a função Crosshair, Timer ou FPS Counter ou Display Alignment.
- **ECO Mode**: Activar o modo de poupança de energia.
- **Config. OSD**: Ajustar as opções **Tempo limite do OSD**, **DDC/ CI** e **Transparência** do menu OSD.
- **Idioma**: Selecionar o idioma do menu OSD.
- **Bloqueio de teclas**: Prima o segundo botão à direita durante mais de cinco segundos para activar a função de bloqueio das teclas.
- **Mais**: Aceder à página seguinte da Configuração do Sistema.
- **De volta**: Voltar à página anterior da Configuração do Sistema.
- **Informação**: Apresentar informações do monitor.
- **Indicador de energia**: Liga/desliga o indicador LED de energia.
- **Bloq. botão de energia**: Desactivar/activar o botão de energia.
- **Repor tudo**: Seleccione **SIM** para repor todas as predefinições.

#### **7. Atalho**

Atribua a função específica aos dois botões de atalho.

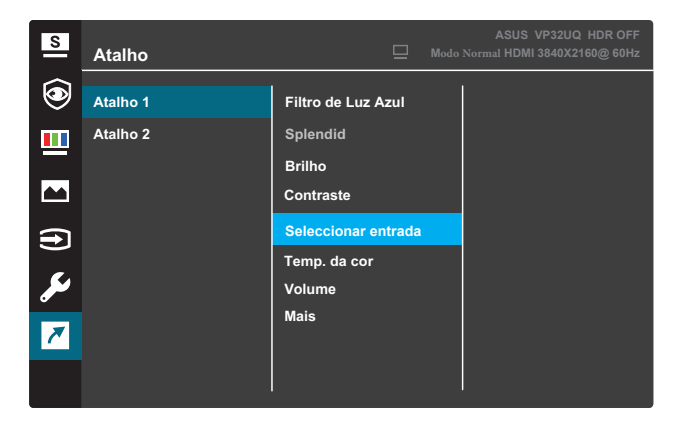

(Atalho 1)

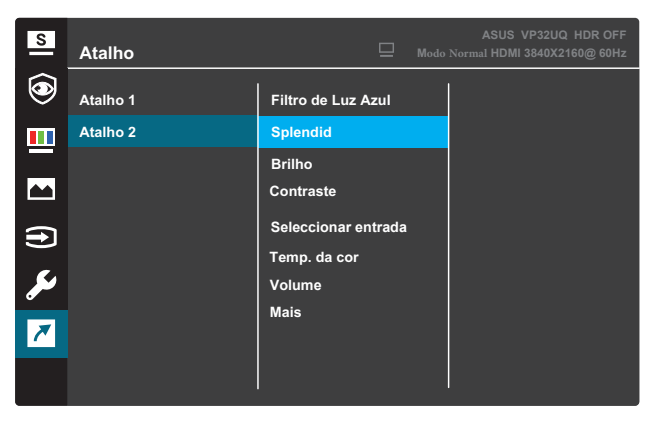

(Atalho 2)

- **• Atalho 1**: Atribuir uma função ao Botão de Atalho 1. Opções disponíveis: **Filtro de Luz Azul**, **Splendid**, **Brilho**, **Contraste,Seleccionar entrada,Temp. da cor,Volume,GamePlus,QuickFite,Lembrete de descanso,Aumento de Cor**. A predefinição é **Seleccionar entrada**.
- **• Atalho 2**: Atribuir uma função ao Botão de Atalho 2. Opções disponíveis: **Filtro de Luz Azul**, **Splendid**, **Brilho**, **Contraste,Seleccionar entrada,Temp. da cor,Volume,GamePlus,QuickFite,Lembrete de descanso,Aumento de Cor**. A predefinição é **Brilho**.

#### **3.1.2.1 Função GamePlus**

A função GamePlus disponibiliza um kit de ferramentas e cria um melhor ambiente de jogos para jogar diferentes tipos de jogos. As 6 opções de Mira permitem-lhe escolher a que melhor se adequa ao jogo que está a jogar. O Temporizador exibido no ecrã pode ser colocado no lado esquerdo do ecrã para que possa controlar o tempo de duração do jogo. O contador de FPS (fotogramas por segundo) permite-lhe saber se o jogo está a ser executado com fluidez.Alinhamento de exibição exibe linhas de alinhamento em 4 lados da tela, servindo como uma ferramenta fácil e prática para alinhar vários monitores perfeitamente.

Para ativar o GamePlus:

- 1. Prima o botão **Menu** para ativar o menu OSD.
- Prima o botão ▼ ou ▲ para selecionar **Atalho**. Em seguida, prima o botão para aceder ao menu **Atalho**.
- 3. Prima o botão ou para selecionar **Atalho 1** ou **Atalho 2**.
- 4. Prima o botão para aceder ao submenu **Atalho 1** ou **Atalho 2**.
- 5. Prima o botão ▼ ou ▲ para selecionar **GamePlus**. Em seguida, prima o botão para confirmar o submenu **GamePlus**.
- 6. Prima o botão **ou para seleccionar Mira, Temporizador**, **Display Alignment** ou **Contador FPS** . Em seguida, prima o botão y para confirmar a seleção.
- 7. Prima o botão  $\triangle$  repetidamente para sair do menu OSD.
- 8. Prima o botão atribuído ao **Atalho 1** ou o botão do **Atalho 2** para ativar o menu principal do GamePlus.

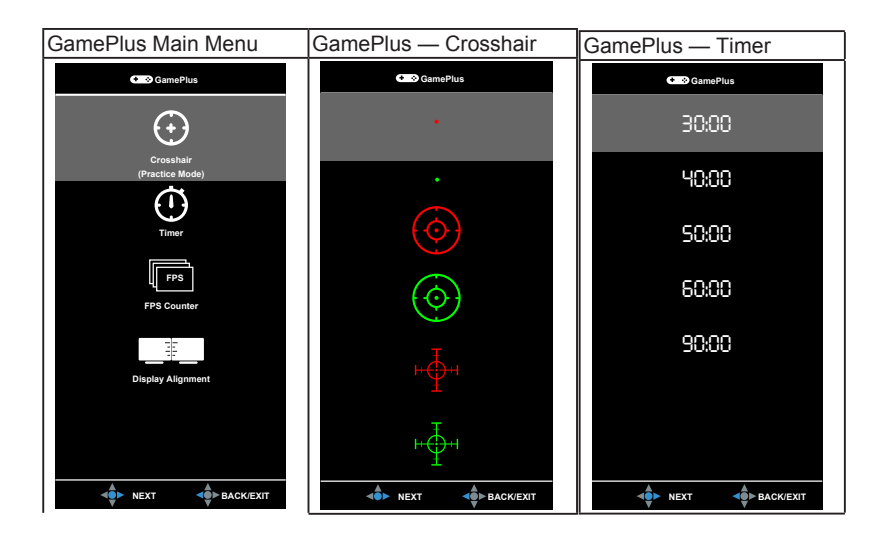

## **3.1.2.2 Função QuickFit**

A função de alinhamento QuickFit inclui três padrões: (1) Grelha (2) Tamanho do papel(3) Tamanho de fotografia.

1. Padrão em grelha: Permitem aos designers e aos utilizadores organizarem o conteúdo e a disposição numa página para obter um resultado visual mais consistente.

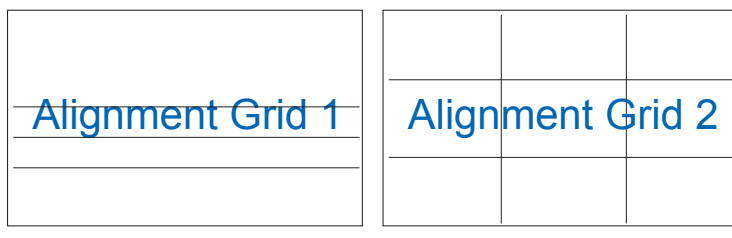

2. Tamanho do papel: Permite aos utilizadores visualizar os seus documentos em tamanho real no ecrã.

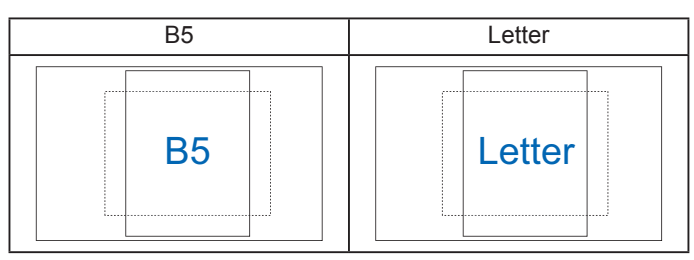

3. Tamanho das fotos: Permite aos fotógrafos e aos restantes utilizadores a visualização e edição das suas fotos em tamanho real no ecrã.

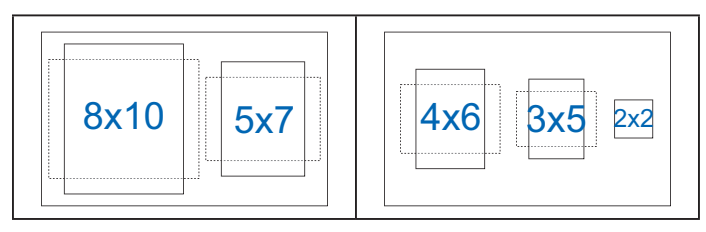

## **3.2 Especificações**

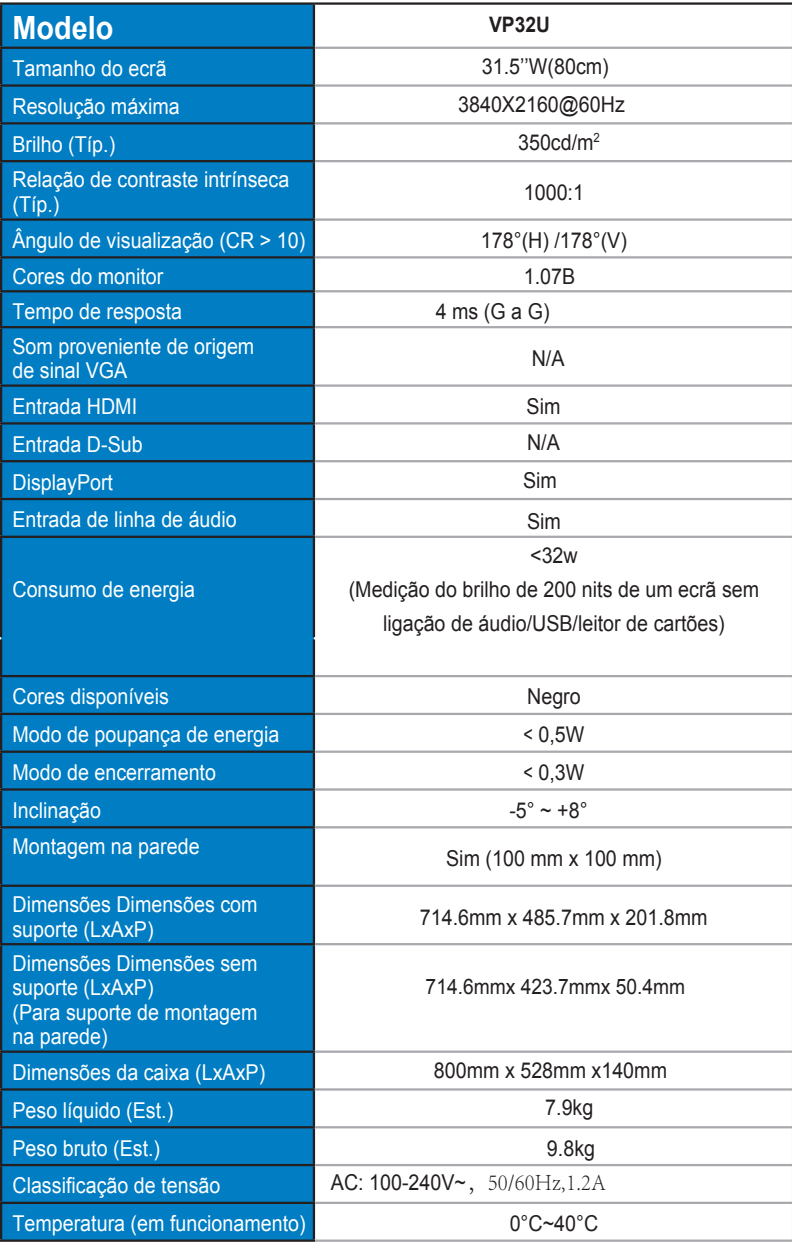

## **3.4 Lista de resoluções suportadas**

## **3.3 Resolução de problemas (perguntas frequentes)**

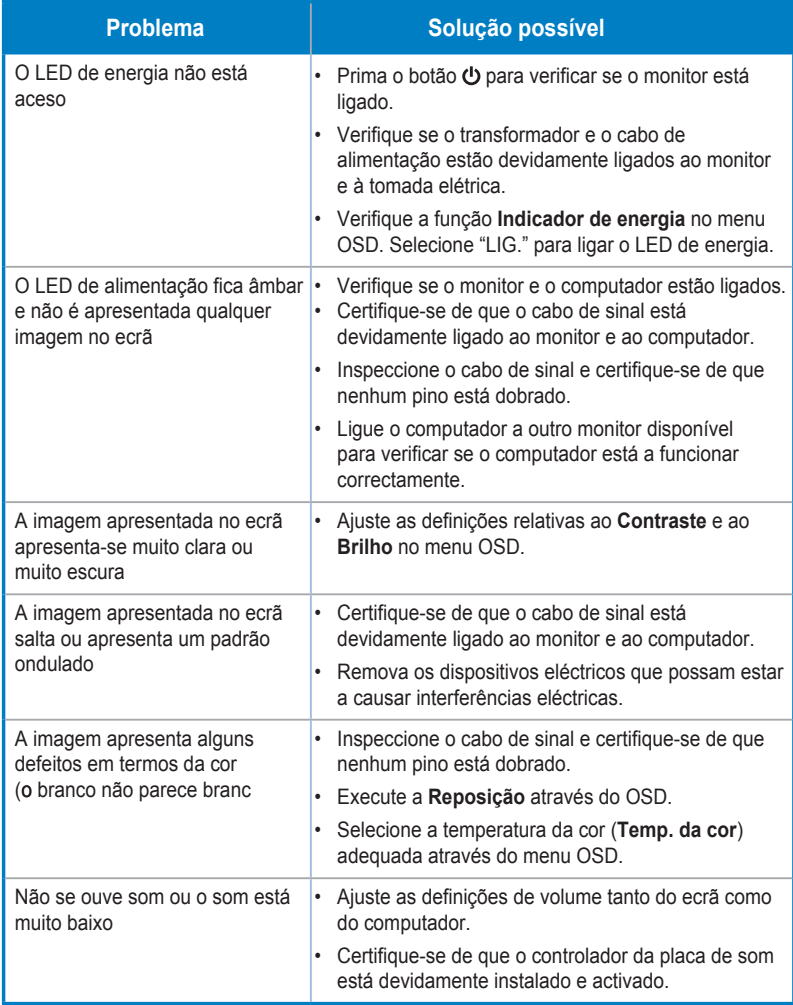

## **3.4 Lista de resoluções suportadas**

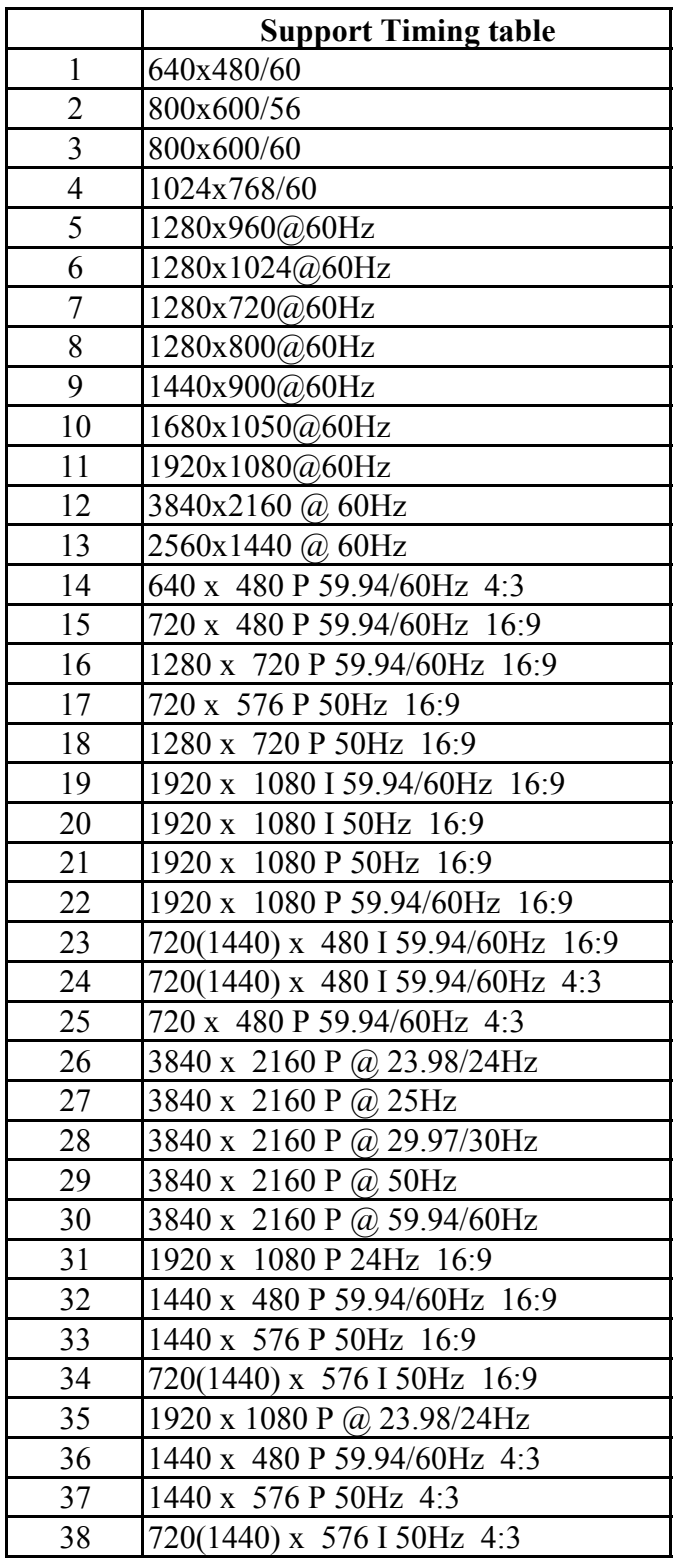